## **Fiche 19** – Construire le symétrique d'un objet par rapport à une droite

**Placer** la souris sur l'icône :

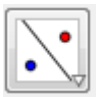

■ Le menu déroulant suivant apparaît :

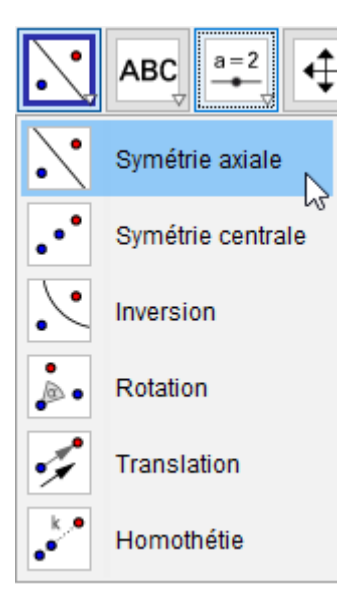

- **Cliquer** sur « **Symétrie axiale** ».
- **Cliquer** sur l'objet dont vous voulez construire le symétrique puis sur l'axe de symétrie.